# 如何排除MRA的部分註冊故障

# 目錄

簡介 背景資訊 什麼是裝置的部分註冊? 多線路註冊的SIP電話 疑難排解 可選故障排除過程 配置RTMT警報 增強請求

# 簡介

本文說明如何對使用行動與遠端存取(MRA)的部分註冊作業階段啟始通訊協定(SIP)電話進行疑難排 解、為什麼會發生這種情況以及如何加以識別。

# 背景資訊

### 什麼是裝置的部分註冊?

部分登錄檔示SIP電話上的所有線路都沒有註冊。此問題可能是由於不同的原因造成的,例如線路 按鈕模板、身份信任清單/證書信任清單(ITL/CTL)不匹配、SIP消息大小、保持活動狀態等。

-Real-time Device Status-**Registration:** Partial Registered **IPv4 Address:** 10.10.3.189 **Active Load ID:** sip9951.9-4-2-13 Inactive Load ID: sip9951.9-4-1SR1-2 **Download Status: None** 

### 多線路註冊的SIP電話

來自具有多個線路的端點的第一個暫存器包含配置為註冊所有線路的所有SIP線路。

然後預期每120秒(實際為115秒,即120減去SIP配置檔案中配置的增量值(預設情況下為5秒))出 現REGISTER(保持連線)消息。 在這種情況下,電話每115秒傳送一次keep-alive,如下圖所示 :

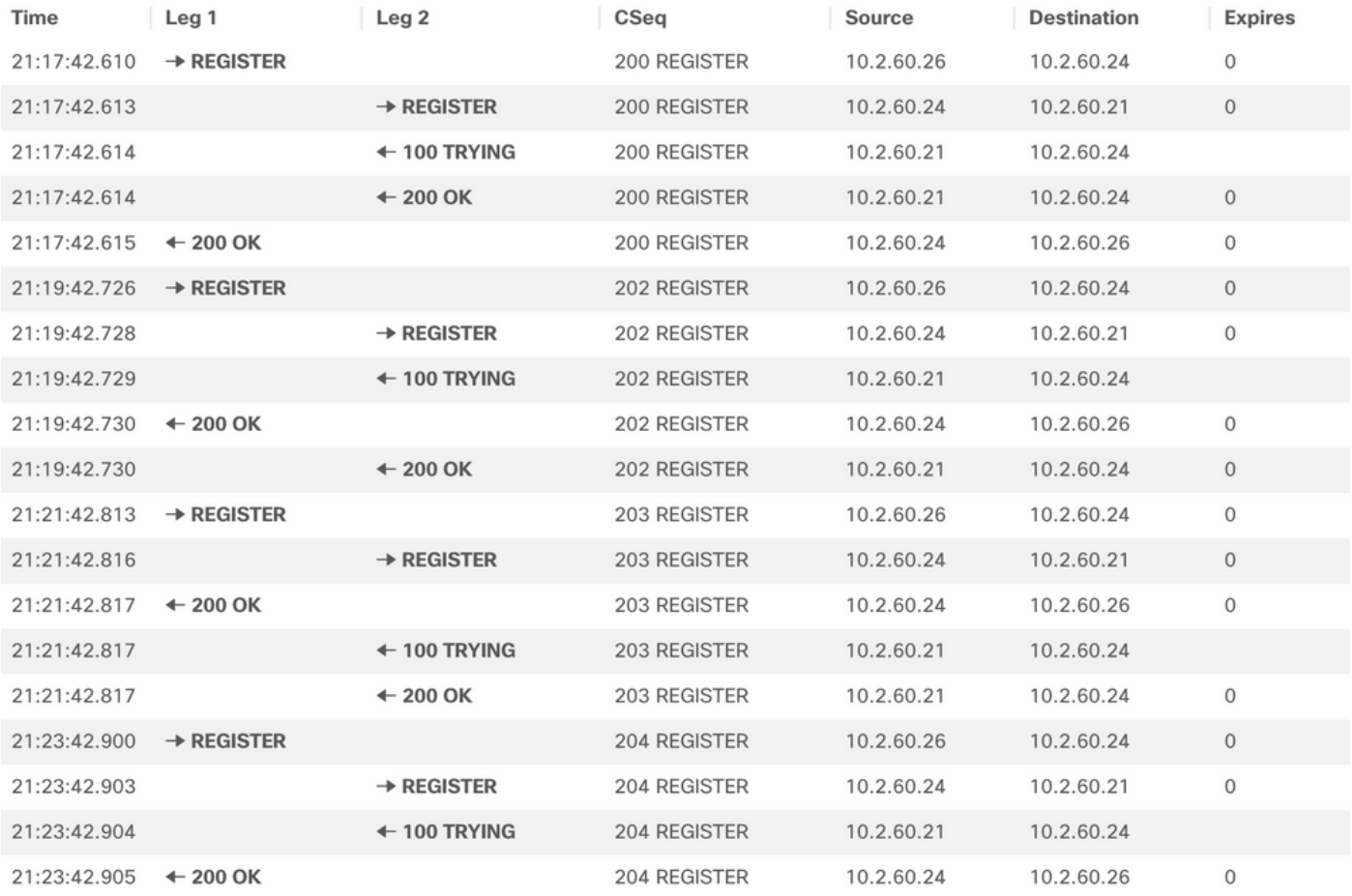

#### 在第一個REGISTER中,SIP電話在會話描述協定(SDP)的Content-Type部分內傳送更多詳細資訊 ,如下圖所示:

SIPMSG: IREGISTER sin:cucm01 SIP/2.0 CSeq: 2150 REGISTER Max-Forwards: 70 nax-runwarus:<br>Route: <sip:expe01.apolo.local;transport=tls;lr>,<sip:10.15.13.15:5061;transport=tls;zone-id=1;directed;lr>,<sip:cucm01;transport=tcp;lr><br>User-Agent: Cisco-CSF Expires: 3600<br>Date: Thu, 17 Jun 2021 23:56:04 GMT rroxy-Autnorization: Digest username="Alimad", realm="expe0i.apolo.local", uri="sip:cucm0i", response="320/2D1x",eae98deT19018141>cdTe24",<br>nonce="2879968fd795de89869f807a2f381f09dc5ab2d418fe6af2d673a337f71", opaque="NQAAG supported: replaces, join,sup-anat,norerersup,resource-priority,extenbed-rerer,x-cisco-escaperscentry,x-cisco-service-controt,x-cisco-struce-controt,x-cisco-struce-controt,x-cisco-struce-controt,x-cisco-struce-controt,x-c Mime-Version: 1.0 Content-Type: multipart/mixed;boundary=uniqueBoundary<br>Content-Length: 1271 --uniqueBoundary<br>Content-Type: application/x-cisco-remotecc-request+xml Content-Disposition: session:handling=ontional <?xml version="1.0" encoding="UTF-8"?> <x-cisco-remotecc-request> <bulkregisterreq> <contact all="true"> <register></register> </contact> </bulkregisterreq> stam: version- envoying on the second capacity<br>-//-cisco-remotecc-request><br>--uniqueBoundary<br>Content-Type: application/x-cisco-remotecc-request+xml Content-Disposition: session; handling=optional max="6"> <remotecc> <status></status> </remotecc><br>
unot></unot> <sub></sub> </sub> </dialog> <dialog usage="shared line"><br>
unot></unot> <sub></sub> </sub> </presence> </joinreq></joinreq><br>
unot></unot> <sub></sub> </presen <?xml version="1.0" encoding="UTF-8"?> <x-cisco-remotecc-request> <optionsind> <combine max="6"> = service-control></service-control></service-control></service-control></service-control></service-control></service-control></service-control></service-control></service-control></service-control></service-control></serv uniqueBoundary-

#### 下一個REGISTER消息不包含任何其他Content-Type資訊。

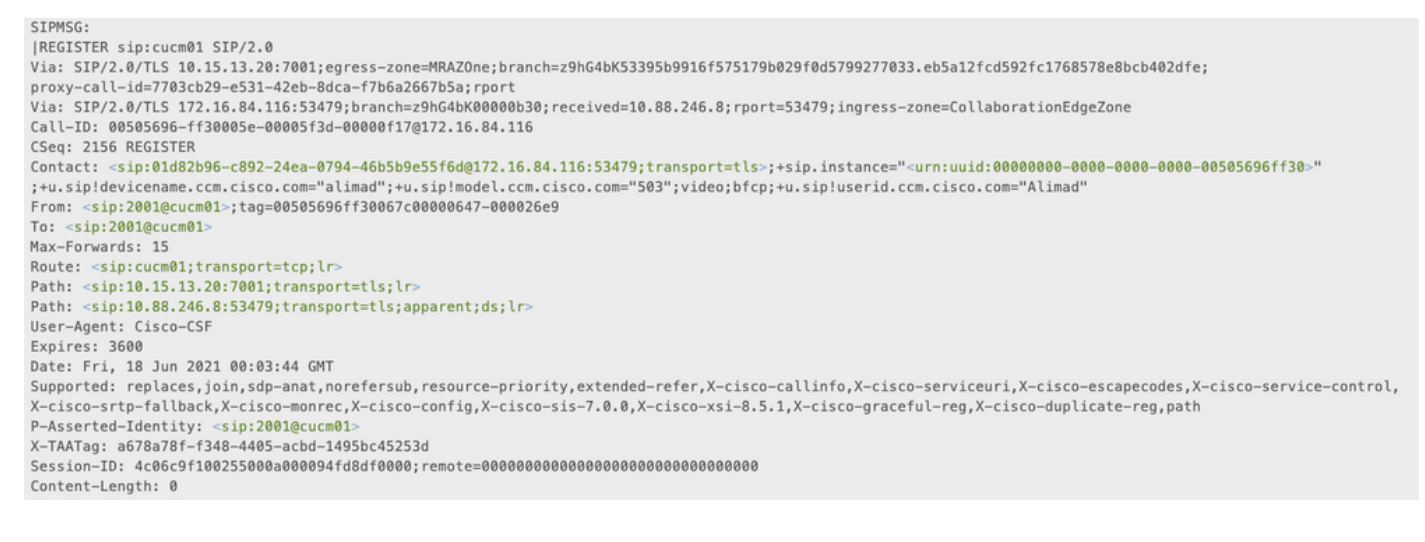

MRASIP keep Alive(CUCM)CUCMkeep AliveCUCM MRAExpressway-CCUCM(TCP)CUCMSIP

## 疑難排解

收集下一個日誌檔案:

- Expressway C和E診斷日誌。下載<u>[Expressway診斷日誌和資料包捕獲](https://video.cisco.com/video/5810050375001) [|思科虛擬活動](https://video.cisco.com/video/5810050375001)</u>

- CUCM跟蹤[。Unified Communications Manager - RTMT跟蹤收集](https://video.cisco.com/video/6039539294001) [|思科虛擬活動](https://video.cisco.com/video/6039539294001)

— 呼叫管理器

— 事件檢視器系統和應用程式日誌。

- IP電話埠。<u>如何使用思科78XX和88XX電話收</u>集合作終端PRT檔案 — 思科

Expressway日誌是即時獲取的,不可能知道何時是啟動/停止診斷日誌的好時機,因此如果您想檢 視上述資訊,可以執行下面的步驟:

### 可選故障排除過程

可以使用即時監控工具(RTMT)設定警報。 其理念是使用Windows Secure Copy(WinSCP)從 Expressway獲取日誌,緊接著收到來自RTMT工具的電子郵件警報。

附註:必須已配置電子郵件伺服器[。https://www.cisco.com/c/en/us/support/docs/unified](/content/en/us/support/docs/unified-communications/unity-connection/117890-technote-cucm-00.html)[communications/unity-connection/117890-technote-cucm-00.html](/content/en/us/support/docs/unified-communications/unity-connection/117890-technote-cucm-00.html)

### 配置RTMT警報

一旦SIP電話處於Partial Registered狀態,可以使用RTMT工具建立傳送電子郵件的警報,以便按照 以下步驟實施警報:

- 1. 開啟RTMT工具,然後導航到Performance > Performance。然後選擇Cisco CallManager,查 詢PartialRegisteredPhone。
- 2. 然後按一下右鍵並選擇設定警報/屬性。

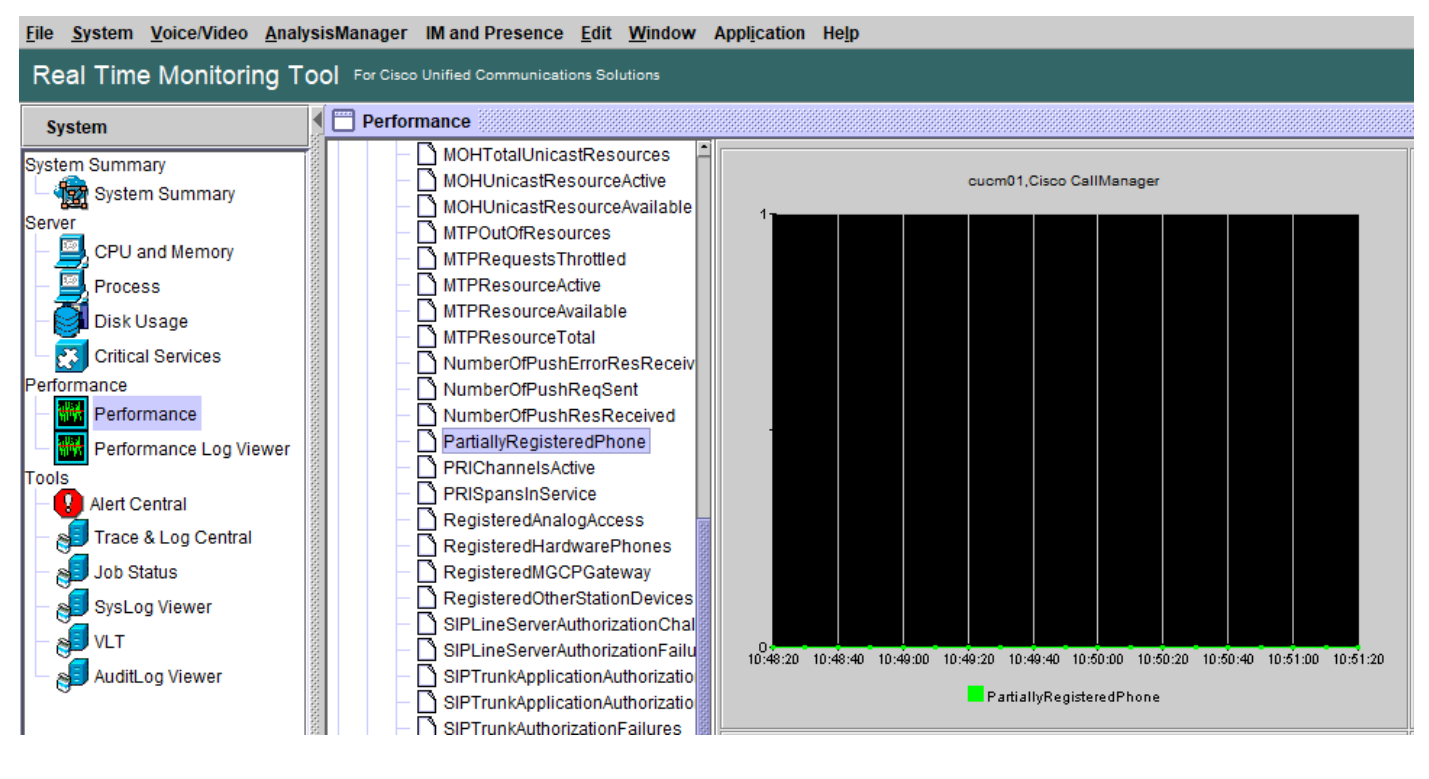

- 3. 選中Enable Alert,並將Severity設定為Critical。
- 4. 在Threshold配置下,選中Value,然後可以將Over設定為1。
- 5. 選中Enable Email選項。
- 6. 在**Trigger Alert Action**下,選擇**Configure**,選擇**Add**,然後為Action List設定一個新名稱,在 此示例中,該名稱是emai。
- 7. 新增 要接收的警報的電子郵件地址。

#### 8. 選擇Save。

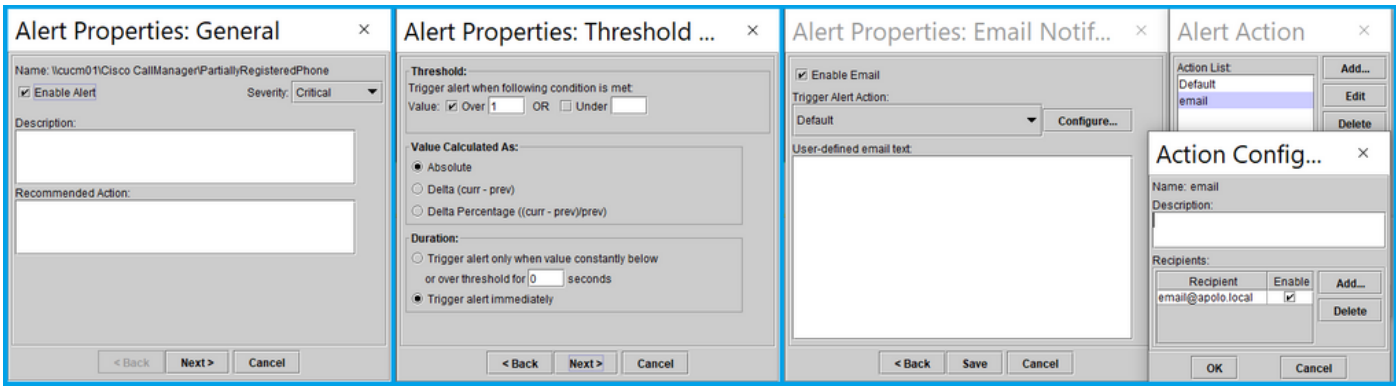

從RTMT工具收到警報後,您可以轉至**Expressway**伺服器並執行以下步驟:

1. 開啟WinSCP,使用IP地址或完全限定域名(FQDN)和根憑證訪問Expressway C和E。

- 2. 導航到/mnt/harddisk/log/。
- 3. 下載重要檔案: network\_log消息developer\_log

使用Expressway可以非常快速地覆蓋日誌檔案的資訊,確保您獲得具有正確時間戳的檔案。

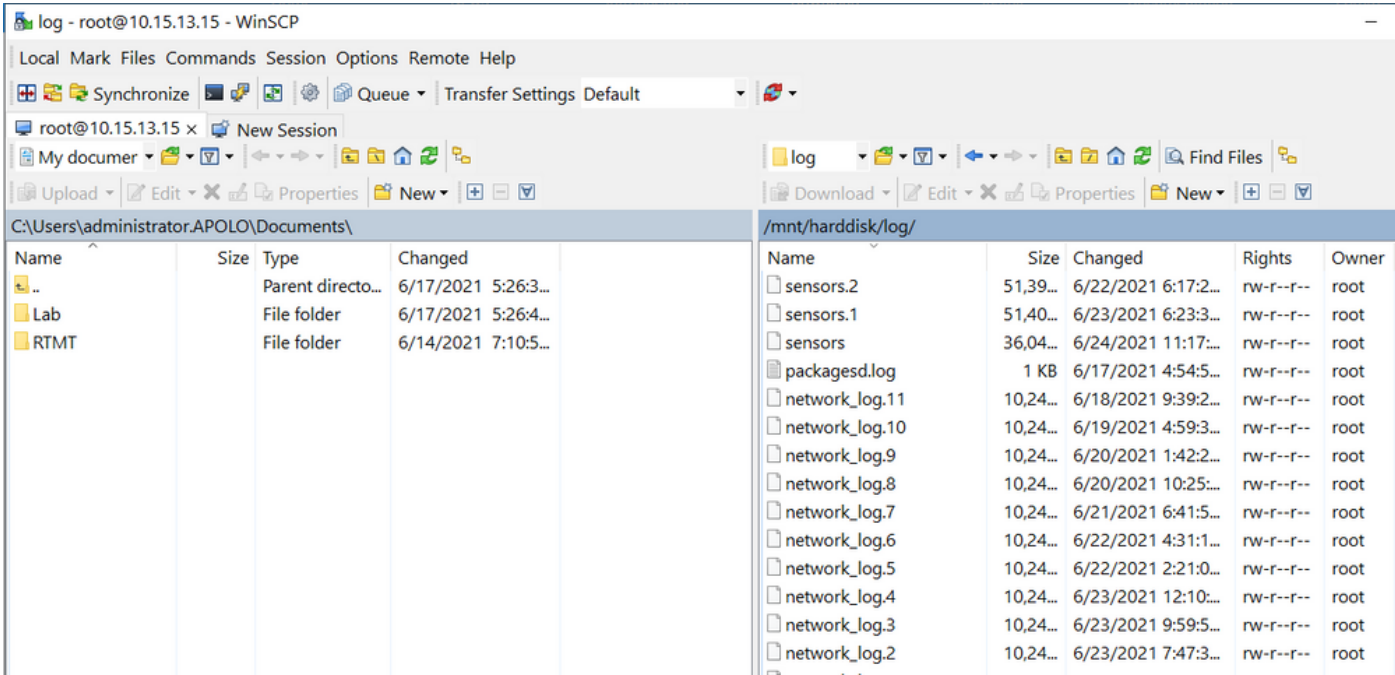

在network\_log檔案中包含的資訊中,可以確定REGISTER消息是否按時到達CUCM伺服器,並且如 果發生任何問題,IP電話會傳送一條或全部線路的REGISTER消息,以便重新註冊。

目前,CUCM無法通知部分註冊的SIP電話,已開啟一個允許CUCM的增強功能[:CSCvw49110。](https://bst.cloudapps.cisco.com/bugsearch/bug/CSCvw49110)

如增強請求所述,解決方法是:

- 重置端點以強制重新註冊所有行。
- 此外,將CUCM上SIP配置檔案中的**計時器註冊增量**值增加到20(預設值為5),以容忍更多延 遲並降低發生這種情況的可能性。